# **Exporting Contacts**

Last Modified on 02/28/2023 10:13 am EST

#### **Donor Management System**

Whether you're looking to export a complete list of your Contacts, the results of a simple search, or a set Group, the DMS allows you to export your Contacts as a .CSV (comma separated values) format. Contacts may be exported for various purposes such as archiving, mailings, importing on 3rd party tools, further analysis, etc.

You can also select which DMS fields you would like to export, which can be useful for subsequent import into a third-party platform, such as MailChimp, Constant Contact, or another software.

This article will cover how to complete an Export of your DMS Contacts.

#### **Table of Contents:**

- Considerations
- Export your Contacts: First Steps
- Exporting your Contacts
- Export Primary Fields
  - Merge Options
  - Postal Mailing Export
  - Additional Group for Export
- Select Fields for Export
  - Merge Options
  - Postal Mailing Export

## Considerations

• Before completing an Export of your Contacts, ask yourself if it's possible for you to access the same information by performing (and downloading) an Advanced Search or a Report.

# **Export your Contacts: First Steps**

- 1. Go to the Contacts Tab
- 2. Search for a specific Contact or select either:
  - (1) The specific Contacts you wish to export,
  - (2) Every listed Contact on the page, or
  - (3) All Contacts in your search criteria

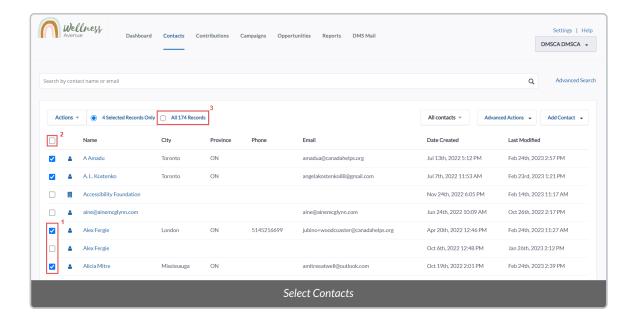

- 3. Select the Actions menu at the upper-left side of the Contact list
- 4. Either type "export" in the Actions search bar or scroll the list to find the Export Contacts option

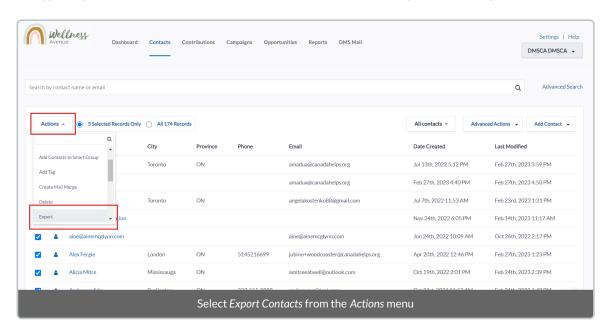

5. Once selected, you will be brought to the **Export Page** which we'll go into detail below.

# **Exporting your Contacts**

On this page, you can export:

- Every Contact field, or
- Select Contact fields.

# **Export Primary Fields**

6. By default, the *Export PRIMARY fields* option will be selected. This will allow you to download all the Contact fields in the DMS.

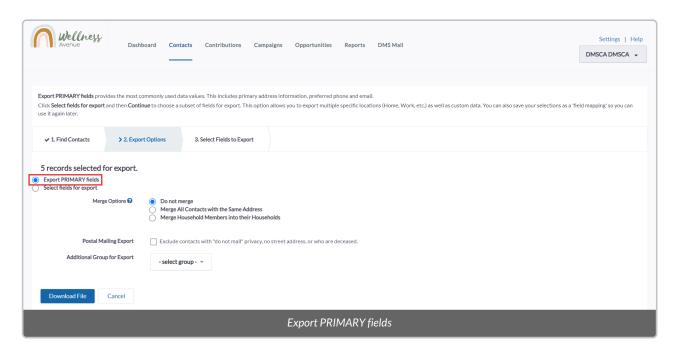

7. Before exporting your Contacts, you'll have options to further segment your selection

### **Merge Options**

Use one of the Merge Contact options when exporting records to reduce your mailing size by sending a single piece of mail to each address:

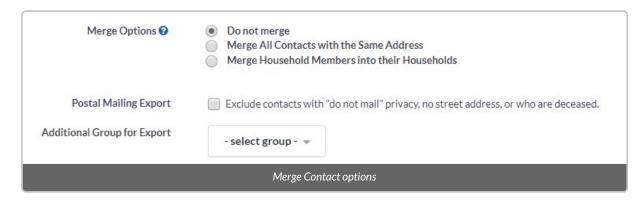

*Merge All Contacts with the Same Address* combine any Contacts having the same address (street, city, postal code, country) into a single record.

• If a Household record already exists in which multiple Individuals share the same address, the Household will be exported as the combined record.

#### Example:

- 1. Julie D. and Fred Nick (Individual records) both have the same address as "34 Huron St"
- 2. Julie D. and Fred Nick are part of the "D. & Nick" Household

- 3. The export would list them as a single Contact named "D. & Nick".
- If no Household record exists, the records will be combined and the *Addressee* field will list the Contact names, comma-separated.

#### Example:

- 1. Julie D. and Fred Nick (Individual records) both have the same address as "34 Huron St"
- 2. Both Contacts are not part of a Household
- 3. The export would list them as a single Contact, and the Addressee field would show "Julie D., Fred Nick".

*Merge Household Members into their Households*: export the Household record for any Contacts sharing a Household address.

#### **Postal Mailing Export**

- Selecting Exclude contacts with "do not mail" privacy, no street address, or who are deceased. will simply exclude
   Contacts who cannot or do not wish to be contacted.
- This relies on the Contact's details being kept up to date and accurate. Learn more about Data Hygiene & Best Practices

#### **Additional Group for Export**

• Select an additional Group for exporting. Your previous export options parameters will also be applied to this additional Group.

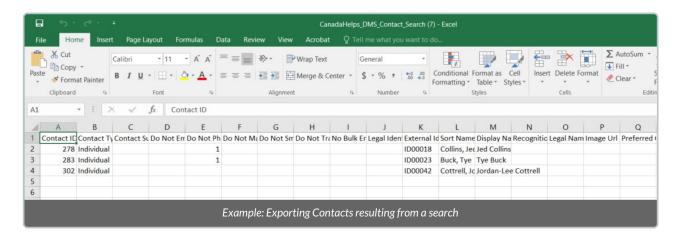

8. Once all your options have been reviewed and selected, proceed by selecting the **Download File** button at the bottom left of the screen.

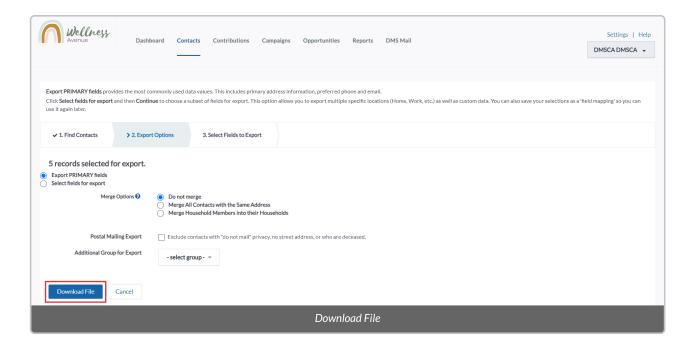

- 9. The DMS will begin **compiling a list of all your selected Contacts**. This process usually takes a few seconds but may take up to a few minutes, so please do not refresh your page until the process is finished.
- 10. The resulting .csv can be opened with any recent version of Excel, Google Sheets, etc.

# **Select Fields for Export**

6. Select the Select fields for export option so you can choose which Contact fields you'd like to export

**Note:** If you'd like to export the same fields in the future, you can save your selection to be used on future exports as Saved Field Mappings. Read on to learn more

- 7. Select your *Use Saved Field Mapping* option if you have saved fields you'd like to export
- 8. Before exporting your Contacts, you'll have options to further segment your selection

### **Merge Options**

Use one of the Merge Contact options when exporting records to reduce your mailing size by sending a single piece of mail to each address:

| Merge Options ?             | <ul> <li>Do not merge</li> <li>Merge All Contacts with the Same Address</li> <li>Merge Household Members into their Households</li> </ul> |
|-----------------------------|----------------------------------------------------------------------------------------------------|
| Postal Mailing Export       | Exclude contacts with "do not mail" privacy, no street address, or who are deceased.                                                      |
| Additional Group for Export | - select group - 💌                                                                                                    |
| Merge Contact options       |                                                                                                    |

*Merge All Contacts with the Same Address* combine any Contacts having the same address (street, city, postal code, country) into a single record.

• If a Household record already exists in which multiple Individuals share the same address, the Household will be exported as the combined record.

#### Example:

- 1. Julie D. and Fred Nick (Individual records) both have the same address as "34 Huron St"
- 2. Julie D. and Fred Nick are part of the "D. & Nick" Household
- 3. The export would list them as a single Contact named "D. & Nick".
- If no Household record exists, the records will be combined and the *Addressee* field will list the Contact names, comma-separated.

#### Example:

- 1. Julie D. and Fred Nick (Individual records) both have the same address as "34 Huron St"
- 2. Both Contacts are not part of a Household
- 3. The export would list them as a single Contact, and the Addressee field would show "Julie D., Fred Nick".

*Merge Household Members into their Households*: export the Household record for any Contacts sharing a Household address.

### **Postal Mailing Export**

- Selecting Exclude contacts with "do not mail" privacy, no street address, or who are deceased. will simply exclude
   Contacts who cannot or do not wish to be contacted.
- This relies on the Contact's details being kept up to date and accurate. Learn more about Data Hygiene & Best Practices

### **Additional Group for Export**

• Select an additional Group for exporting. Your previous export options parameters will also be applied to this additional Group.

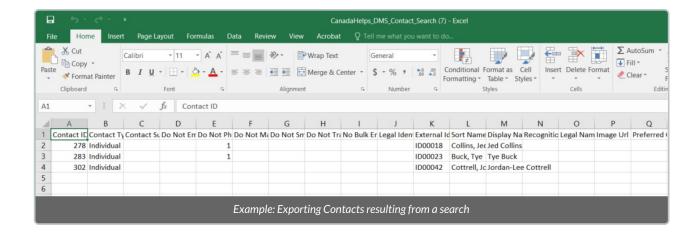

9. Once all your options have been reviewed and selected, select Continue

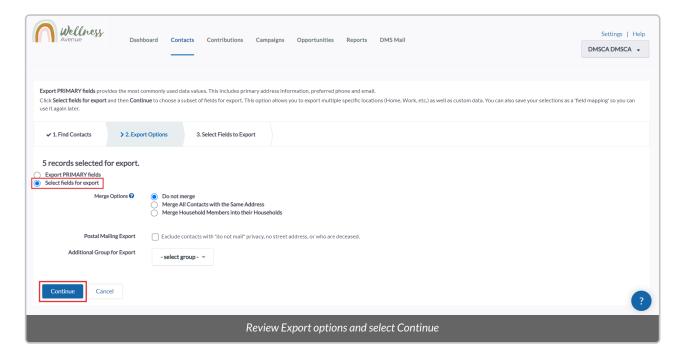

10. On the next page, select your desired Contact Type that you'd like to export or export All of them.

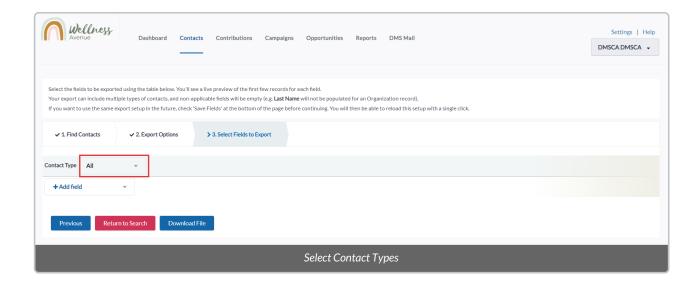

11. Select *Add field* to choose which fields you'd like to export

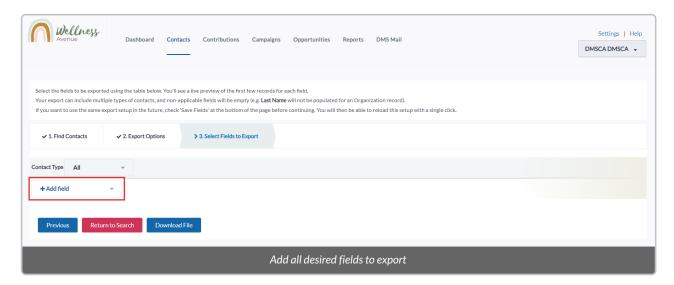

12. If you'd like to save this field selection for the future, select *Save Fields* and choose a name for it. You will then be able to choose this selection in the future as a *Saved Field Mapping* 

 $\textbf{Note:} \ \mathsf{You} \ \mathsf{can} \ \mathsf{also} \ \mathsf{modify} \ \mathsf{your} \ \mathsf{Saved} \ \mathsf{Field} \ \mathsf{Mappings'} \ \mathsf{Name} \ \mathsf{and} \ \mathsf{Description}.$ 

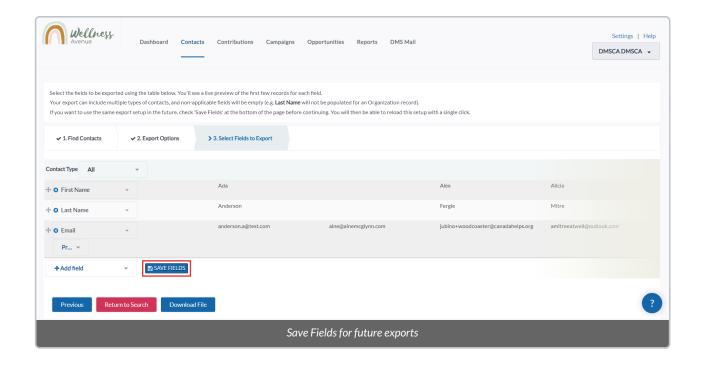

13. Once all you've reviewed and selected all your options, select **Download File.** 

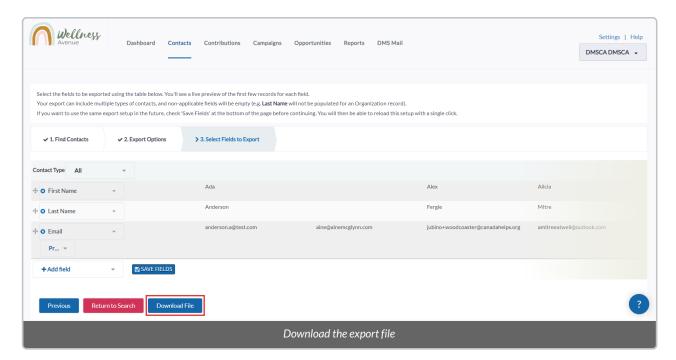

- 14. The DMS will begin **compiling a list of all your selected Contacts**. This process usually takes a few seconds but may take up to a few minutes, so please do not refresh your page until the process is finished.
- 15. The resulting .csv can be opened with any recent version of Excel, Google Sheets, etc.